## quick setup / user guide

# SaveMyContacts

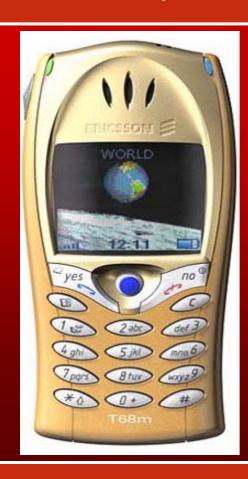

**Ericsson T68** 

SyncML vCard

Setting up Ericsson T68 to synchronise with SaveMyContacts
Please ensure your WAP provider has configured your phone for WAP/GPRS access.

## SyncML set up (Step by step guide)

Go to Menu and Select connect -

then go to *Synchronization* - Click sy*nchronisation*. You should now see (synchronise, server settings and sound. Click server settings. You should see six fields. Scroll down to server user id and then click Type in your mobile number in international format i.e. 447766xxxxxxxx

Go back to server settings, scroll down to server pwd and then click Type in your 4 digit pin

Go back to server settings and scroll down to server URL Type in www.savemycontacts.com/sync.jsp

Go back to server settings and scroll down to phonebook path, then click. You will see three fields under phonebook path i.e path, server user ID and server pwd. Only the first one needs filling in. Click on path and type in *contacts* i.e

Path: contacts (Please note this is case sensitive)

#### **Sending contacts to application**

Go to phonebook then click on business cards
Then click on send contact; you will see find
Find contact you want to back up and press Send as SMS
send to application number + 44 7781 489444
( we recommend you save this number as a contact . Call it SMC ).

#### **Retrieving contacts from application**

Compose SMS as in the following example. smc is the application name; 223 is the retrieve command, the third field is your phone number starting with country code. The fourth field is your PIN, the \*symbols separate the fields so the application can understand your request, and the # symbol signals the end of the command i.e. smc\*223\*447766570001\*1111#

We advise that you save command as a text template which you can edit to suit!!!!

The application pauses after sending 10 contacts. To continue, send *smc\*224* to application number. every contact retrieved will deduct a unit from your credit. For other commands you can send to the application please see next page.

### **Command List**

- 222 Registration and subsequent topping up
- 223 retrieve all contacts
- 224 Confirm continue restore (also \*yes can be used)
- 225 Halt restore
- 226 Status enquiry credit units contacts etc
- 227 Change of phone number notification
- 228 Retrieve specific contact i.e smc\*228\*447766570001\*1111#john

Free Manuals Download Website

http://myh66.com

http://usermanuals.us

http://www.somanuals.com

http://www.4manuals.cc

http://www.manual-lib.com

http://www.404manual.com

http://www.luxmanual.com

http://aubethermostatmanual.com

Golf course search by state

http://golfingnear.com

Email search by domain

http://emailbydomain.com

Auto manuals search

http://auto.somanuals.com

TV manuals search

http://tv.somanuals.com